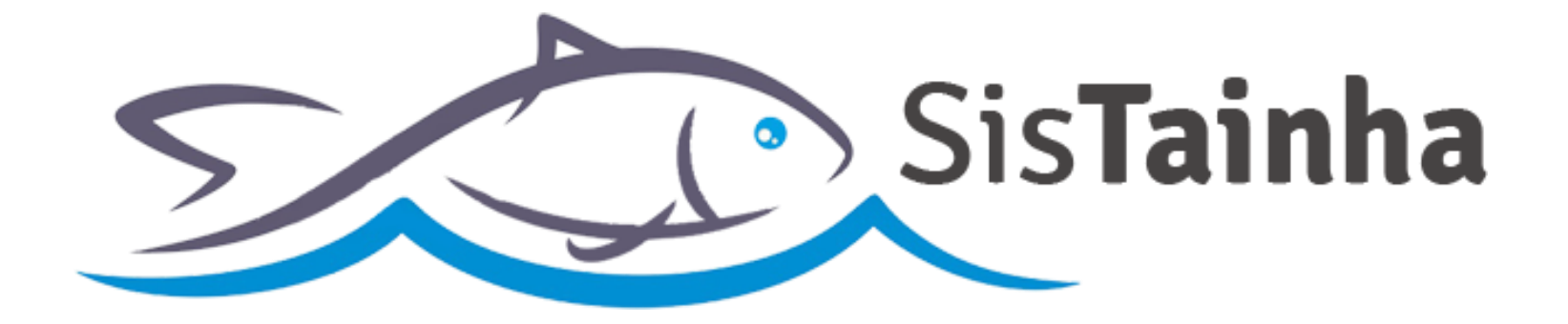

# Manual de orientação Mapa de Produção do Emalhe Anilhado

**SisTainha 2020**

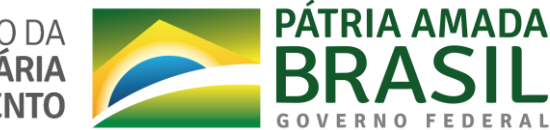

MINISTÉRIO DA AGRICULTURA, PECUÁRIA

 **MODALIDADE DO EMALHE ANILHADO**

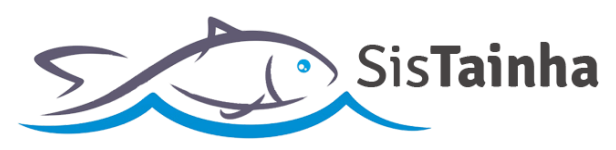

# **I. CADASTRO DE USUÁRIO DO SISTEMA**

**a.** Tela de cadastro de usuário do sistema (**Link:** https://antigo.agricultura.gov.br/sisrgp-cadastrousuario);

MINISTÉRIO DA<br>AGRICULTURA, PECUÁRIA<br>E ABASTECIMENTO

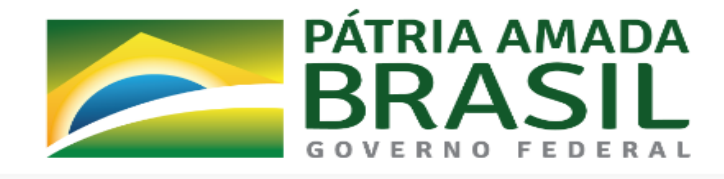

#### Cadastro de Usuário

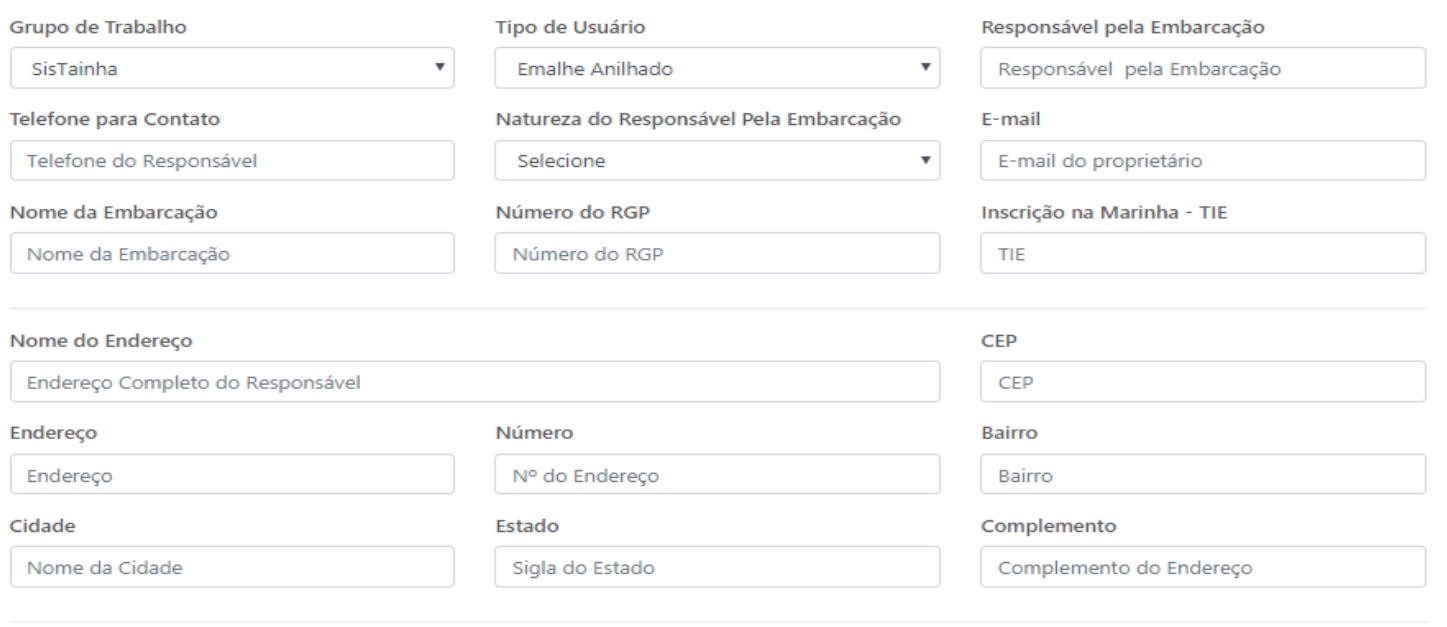

Salvar

 **MODALIDADE DO EMALHE ANILHADO**

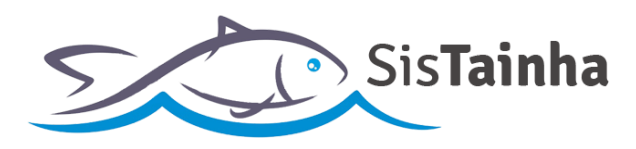

## **b. Campos da tela do cadastro de usuário:**

- **1. Grupo de trabalho:** Deve ser sempre selecionada a opção "SisTainha";
- **2. Tipo de usuário**: Deve ser selecionada a opção "Emalhe Anilhado"**;**
- **3. Responsável pela embarcação**: Nome do responsável pela embarcação;
- **4. Telefone para contato**: Telefone do responsável pela embarcação;
- **5. Natureza do responsável pela embarcação**: Indicação de se pessoa física ou jurídica;
- **6. CPF do responsável\***: CPF do responsável pela embarcação;
- **7. CNPJ do responsável\***: CNPJ da empresa responsável pela embarcação**;**
- **8. E-mail**: E-mail do responsável pela embarcação;
- **9. Nome da embarcação**: Nome da embarcação pesqueira;
- **10. Número de RGP**: Número de registro da embarcação na secretaria de pesca;
- **11. Inscrição na Marinha – TIE**: Número de registro da embarcação na marinha do Brasil;
- **12. Nome do endereço**: Endereço completo do responsável pela embarcação;
- **13. CEP**: Código de endereço postal do responsável pela embarcação;
- **14. Endereço**: Endereço do responsável pela embarcação obtido através do CEP;
- **15. Número**: Número do endereço do responsável pela embarcação;
- **16. Bairro**: Bairro de endereço do responsável pela embarcação;
- **17. Cidade**: Cidade de endereço do responsável pela embarcação;
- **18. Estado**: Estado de endereço do responsável pela embarcação;
- **19. Complemento**: Complemento de endereço do responsável pela embarcação;

**\* :** O campo a ser apresentado dependerá da indicação no campo 5;

 **MODALIDADE DO EMALHE ANILHADO**

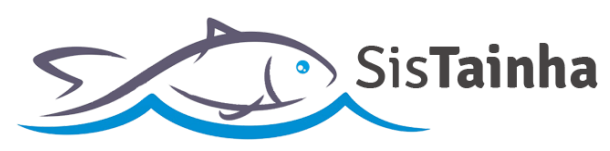

# **II. ACESSO AO SISTEMA**

**a.** Tela de acesso ao SisTainha (**Link:** https://antigo.agricultura.gov.br/sap-sisrgp);

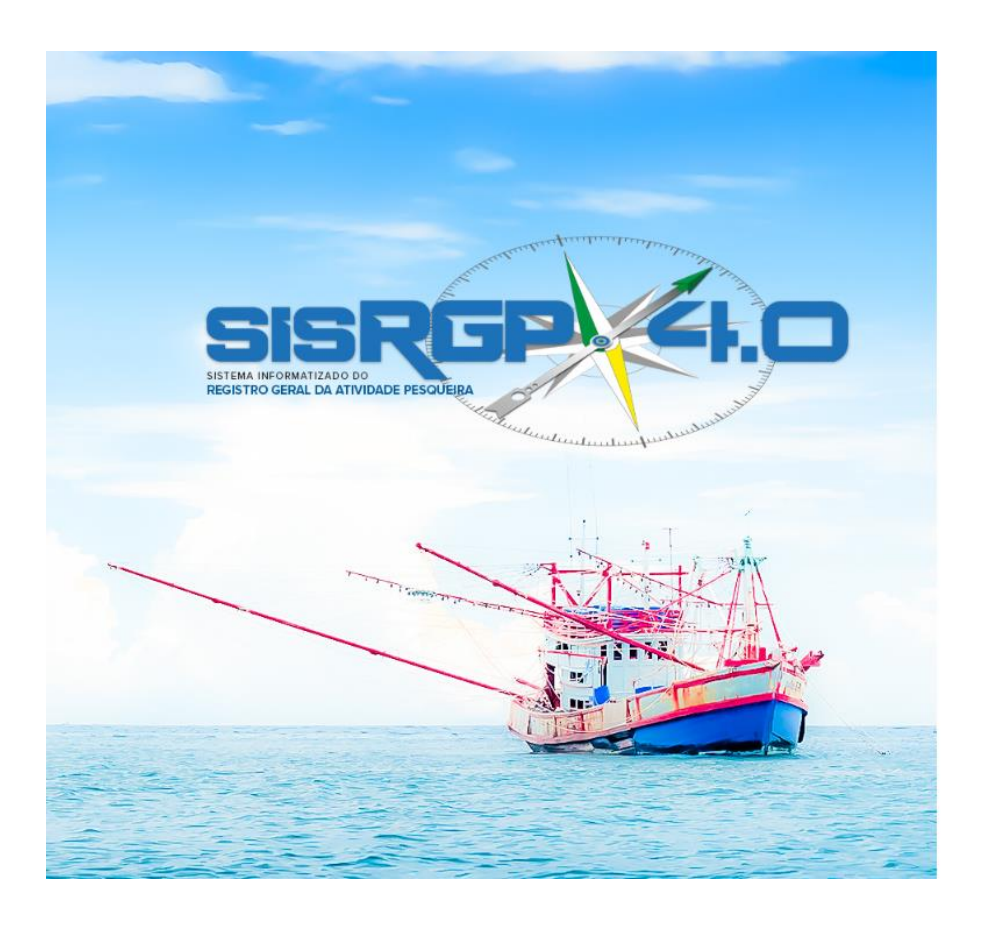

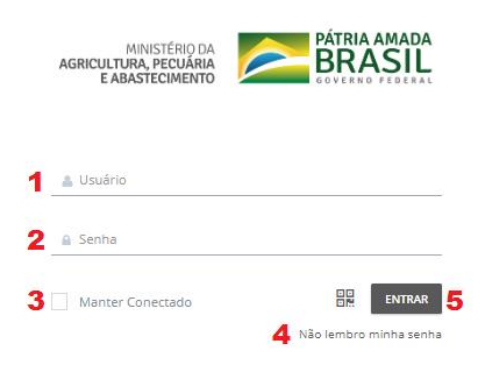

 **MODALIDADE DO EMALHE ANILHADO**

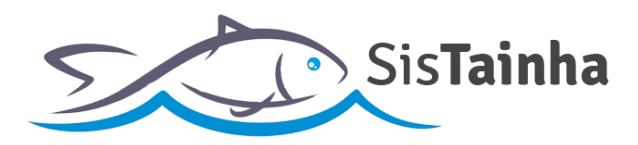

## **b. Campos da tela de acesso ao sistema:**

- **1.** Campo para inserção da informação de usuário recebida por e-mail (**O USUÁRIO DE ACESSO AO SISTEMA DA EMBARCAÇÃO SERÁ O NÚMERO DE RGP DA EMBARCAÇÃO PRECEDIDO DA SIGLA "ST" E ESCRITO SOMENTE COM LETRAS E NUMEROS. EX: STSC00000000**);
- **2.** Campo para inserção da **senha** provisória recebida por e-mail, enviado após a confirmação de acesso do usuário registrado;
- **3.** Opção de indicação de que o usuário que está acessando o sistema deseja permanecer logado no sistema, mesmo após 60 (sessenta) minutos de inatividade;
- **4.** Link para direcionamento para página de recuperação de senha de acesso;
- **5.** Botão de acesso ao sistema;

 **MODALIDADE DO EMALHE ANILHADO**

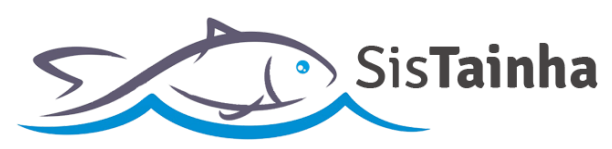

# **III. RECUPERAR A SENHA**

**a.** Clicando no campo 4 da tela de acesso do sistema, o usuário será direcionado para a tela de recuperar senha:

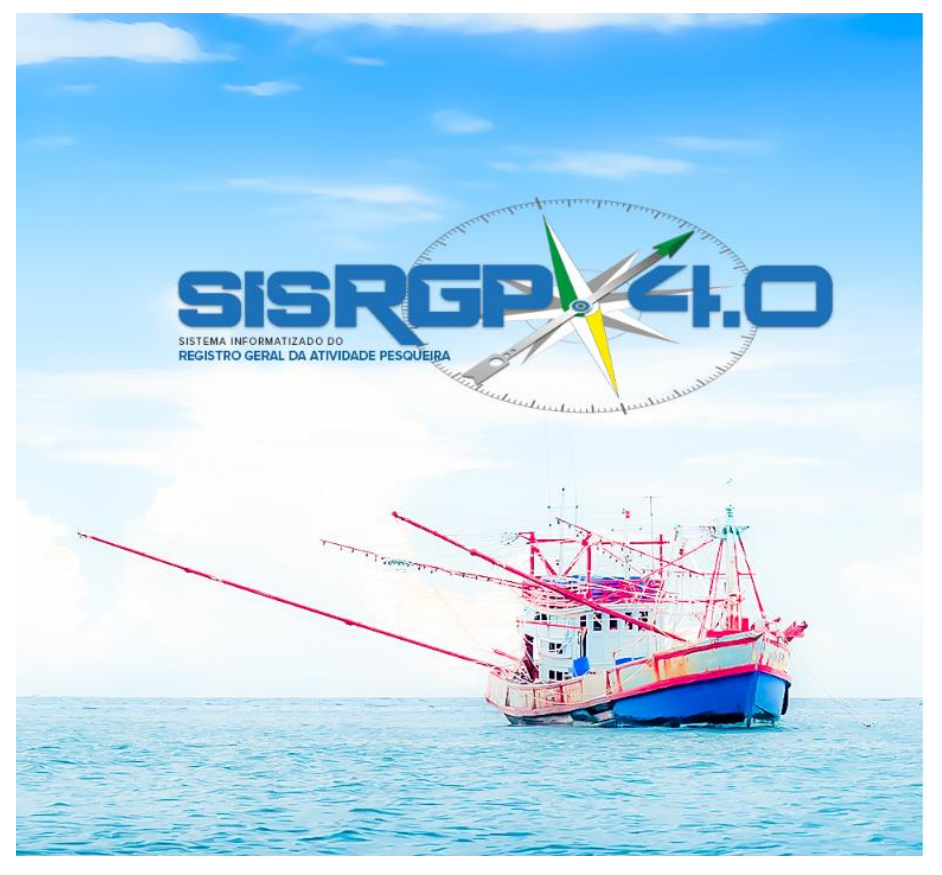

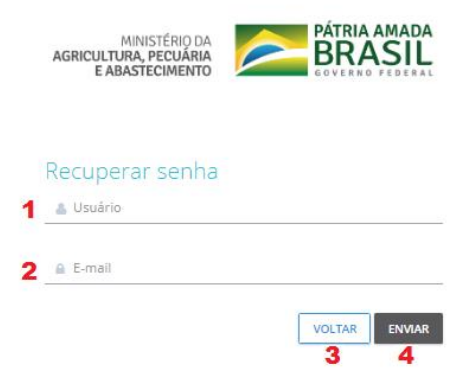

 **MODALIDADE DO EMALHE ANILHADO**

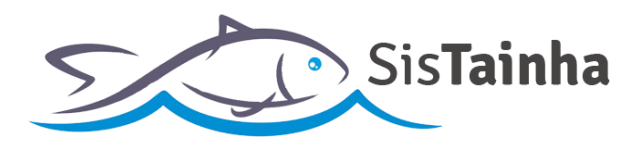

#### **b. Campos da tela de recuperar senha:**

- **1.** Campo para inserção do usuário (**O USUÁRIO DE ACESSO AO SISTEMA DA EMBARCAÇÃO SERÁ O NÚMERO DE RGP DA EMBARCAÇÃO PRECEDIDO DA SIGLA "ST" E ESCRITO SOMENTE COM LETRAS E NUMEROS. EX: STSC00000000**);
- **2.** Campo para inserção do e-mail registrado pelo usuário no momento do cadastro de usuário do sistema;
- **3.** Botão para retornar para a tela principal de acesso ao sistema;
- **4.** Botão para envio das informações para recuperação de senha;

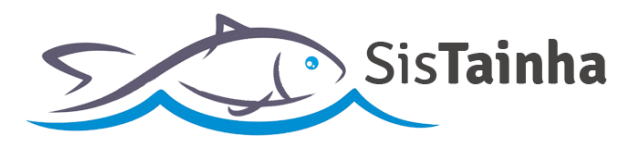

 **MODALIDADE DO EMALHE ANILHADO**

# **IV. TELA INICIAL**

**a.** Tela inicial após o acesso com login e senha;

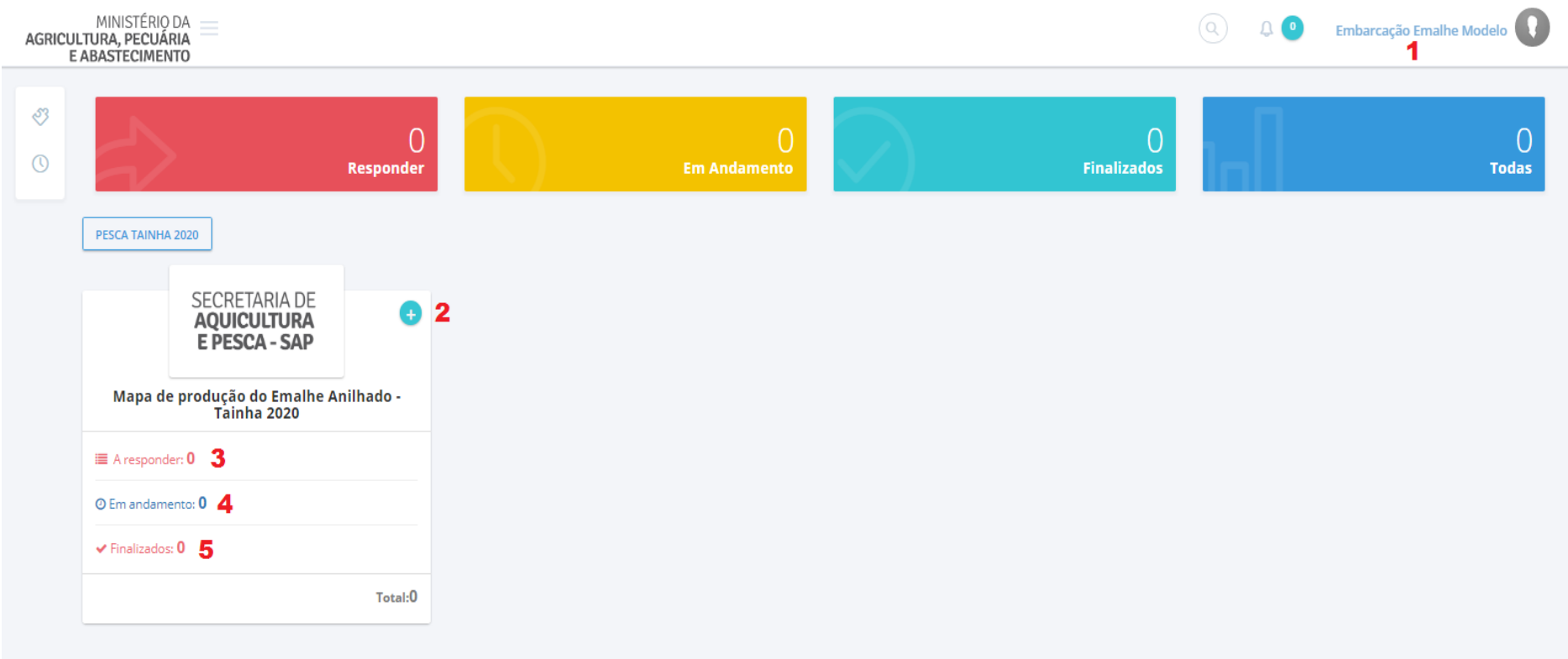

 **MODALIDADE DO EMALHE ANILHADO**

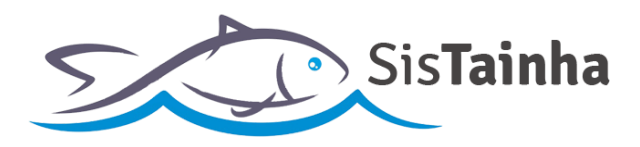

## **b. Campos da tela inicial após o login:**

- **1.** Nome de usuário logado no sistema. Com um clique sobre este nome é possível sair do sistema;
- **2.** Botão "+" para iniciar o preenchimento de um novo mapa de produção do emalhe anilhado "+";
- **3.** Indicador de mapas de produção armazenados em rascunho que ainda não tiveram seu preenchimento finalizado. Com um clique neste campo é possível ter acesso ao registro e dar continuidade ao seu preenchimento;
- **4.** Indicador de mapas de produção já enviados para a secretaria de aquicultura e pesca SAP. Com um clique neste campo é possível ter acesso aos mapas enviados para **apenas visualização** das informações enviadas;
- **5.** Indicador de mapas de produção finalizados no sistema SisTainha. Com um clique neste campo é possível ter acesso aos mapas enviados para **apenas visualização** das informações;

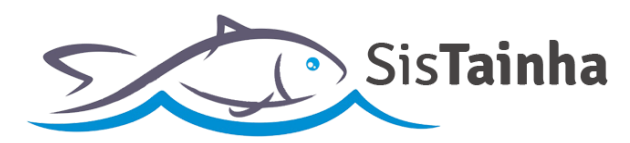

 **MODALIDADE DO EMALHE ANILHADO**

# **V. FORMULÁRIO MAPA DE PRODUÇÃO**

**a.** Aba de identificação e dados da embarcação;

Capacidade de carga (kg):

Comprimento da rede (m):

Altura da rede (m):

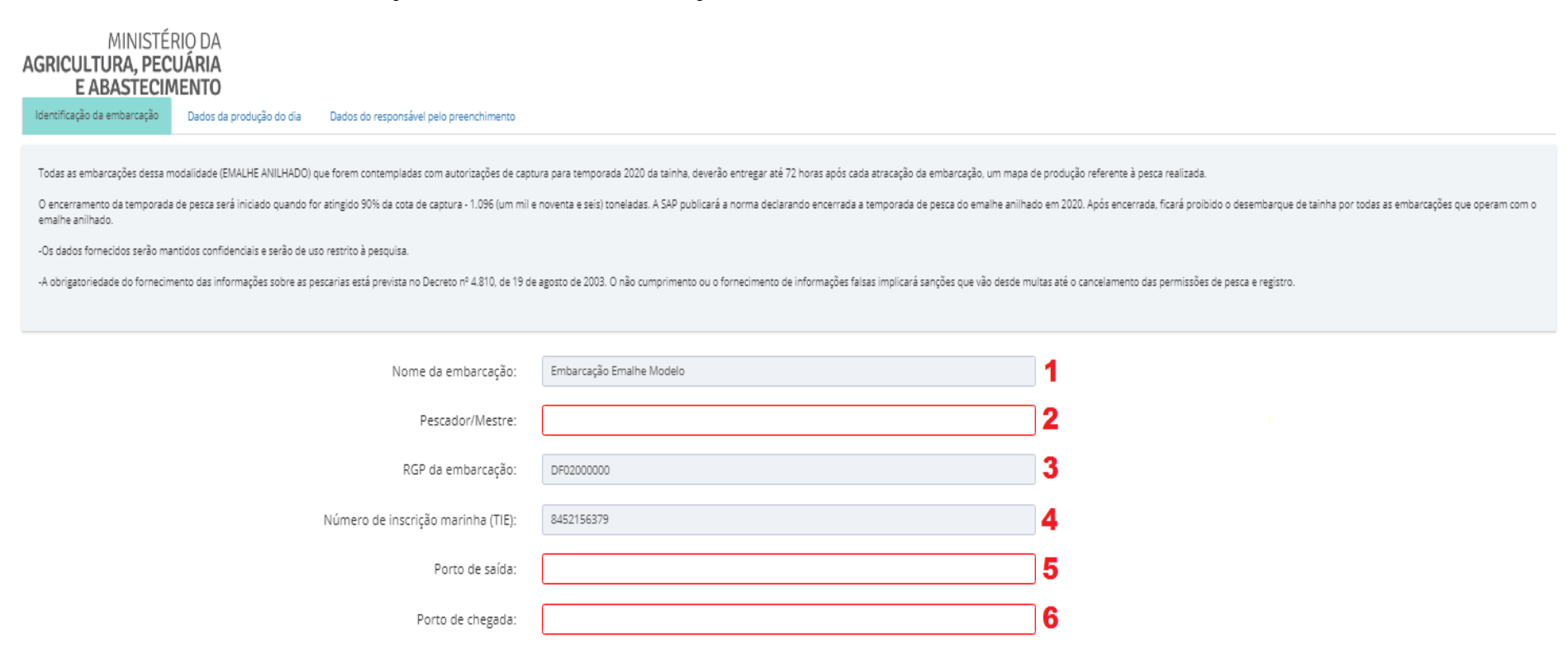

O

 **MODALIDADE DO EMALHE ANILHADO**

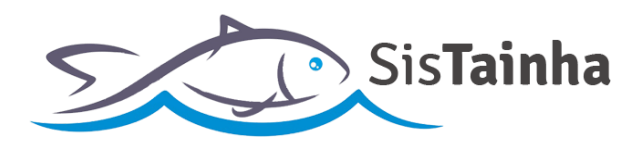

- **b. Campos da tela do mapa de produção:**
	- **1. Nome da Embarcação:** Campo onde será apresentado o nome da embarcação pesqueira (**Preenchido pelo sistema e não editável**);
	- **2. Pescador/Mestre:** Campo onde será inserido o nome do pescador ou mestre responsável pela embarcação;
	- **3. RGP da Embarcação:** Campo onde será apresentado o número de registro RGP da embarcação (**Preenchido pelo sistema e não editável**);
	- **4. Número de inscrição marinha (TIE):** Campo onde será apresentado o número de registro TIE da embarcação (**Preenchido pelo sistema e não editável**);
	- **5. Porto de Saída:** Campo onde será inserido o porto de onde a embarcação irá sair para o cruzeiro de pesca;
	- **6. Porto de Chegada:** Campo onde será inserido o porto de onde a embarcação retornou do cruzeiro de pesca;
	- **7. Capacidade de carga (Kg):** Campo onde será inserida a capacidade de armazenamento de pescador do porão da embarcação;
	- **8. Comprimento da rede (m):** Campo onde será inserido o comprimento da rede a ser utilizada na pesca;
	- **9. Altura da rede (m):** Campo onde será inserida a altura da rede a ser utilizada na pesca;

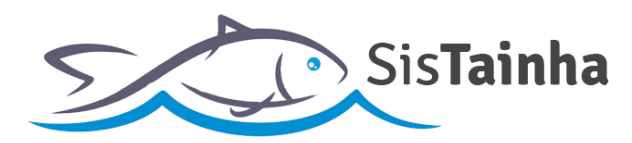

 **MODALIDADE DO EMALHE ANILHADO**

# **c.** Aba de informações de pesca do dia;

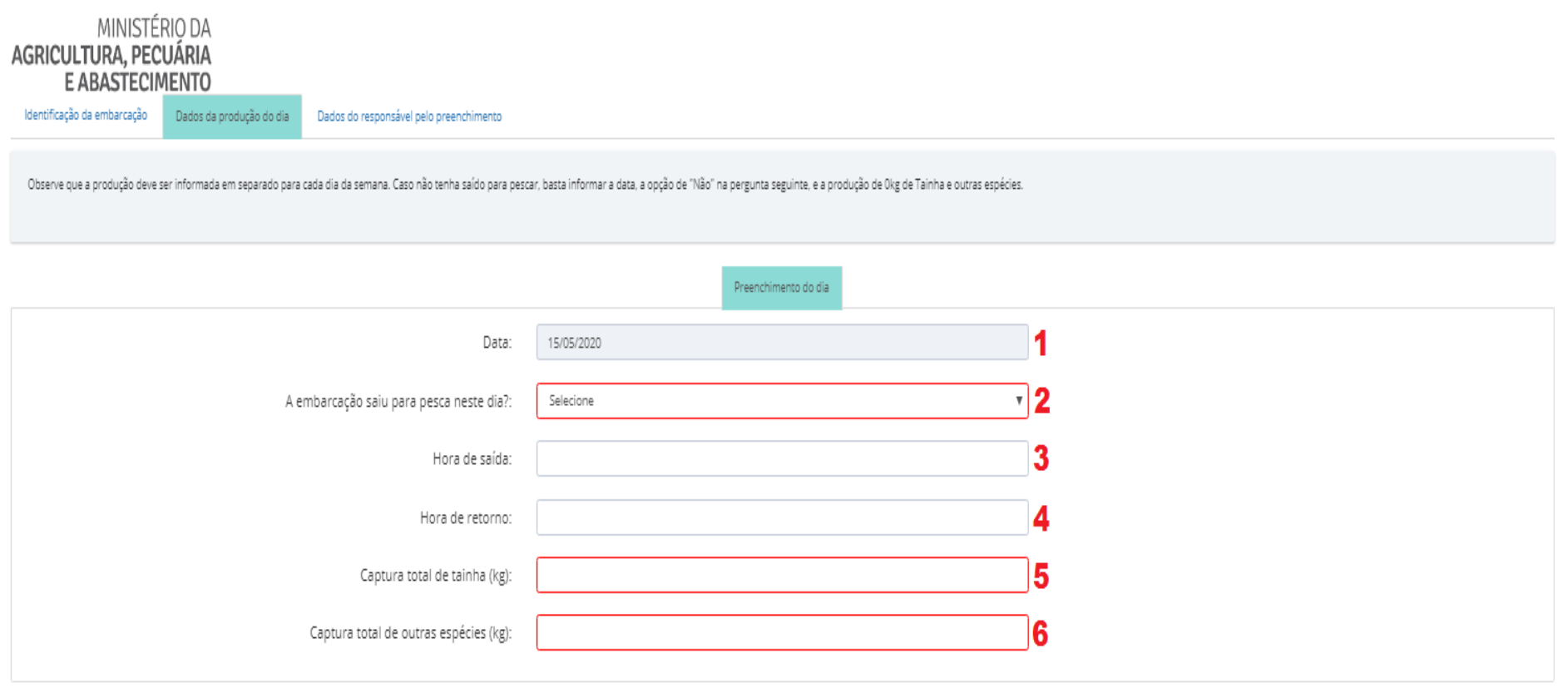

 **MODALIDADE DO EMALHE ANILHADO**

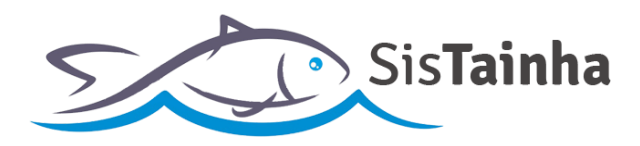

- **d. Campos da tela de dados da produção do dia:**
	- **1. Data:** Campo onde é sinalizada a data de referência do registro de pesca a ser inserido no mapa de produção (**Preenchido pelo sistema e não editável**);
	- **2. A embarcação saiu para pesca neste dia?:** Campo onde o usuário irá indicar se houve ou não pesca no dia informado;
	- **3. Hora de saída:** Campo onde o usuário irá inserir a hora de saída para o cruzeiro de pesca;
	- **4. Hora de retorno:** Campo onde o usuário irá inserir a hora de retorno do cruzeiro de pesca;
	- **5. Captura total de tainha (Kg):** Campo onde o usuário irá inserir a quantidade em quilos da tainha pescada durante o cruzeiro do dia;
	- **6. Captura total de outras espécies (Kg):** Campo onde o usuário irá inserir a quantidade em quilos de outras espécies pescadas durante o cruzeiro do dia;

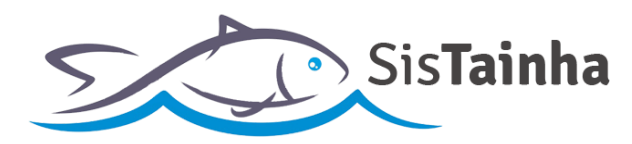

 **MODALIDADE DO EMALHE ANILHADO**

**e.** Aba de inserção dos dados do responsável pelo preenchimento;

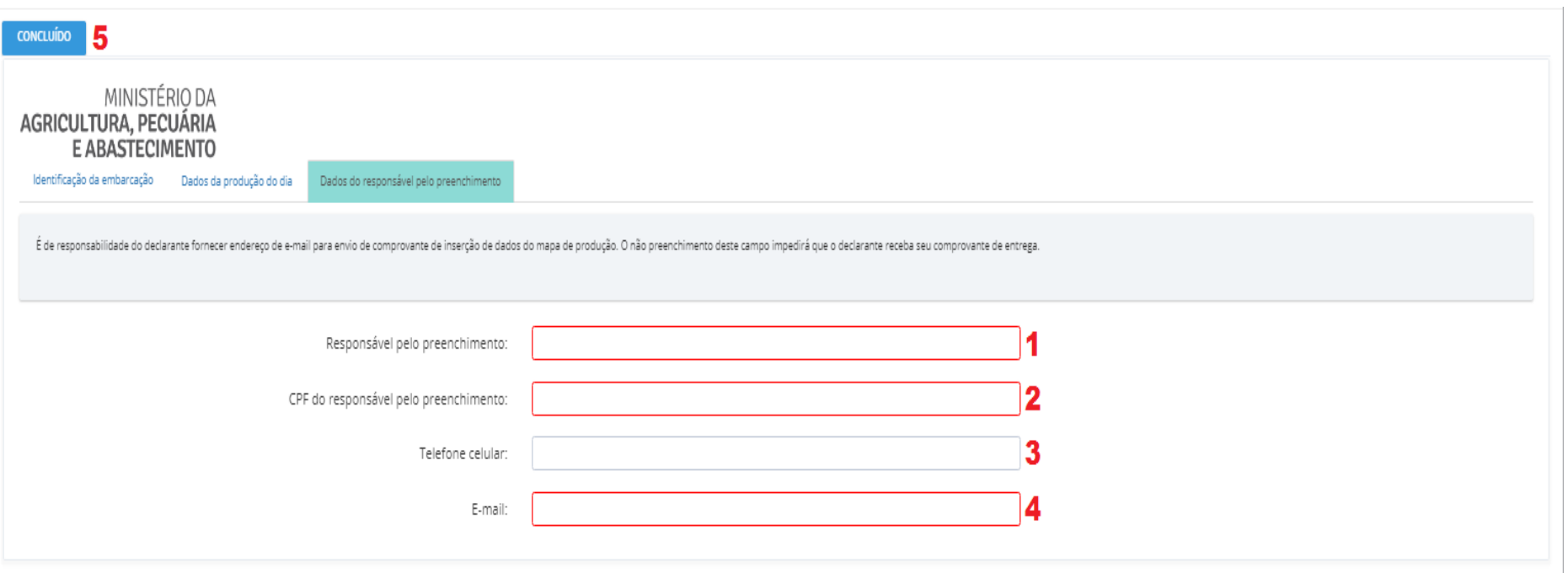

 **MODALIDADE DO EMALHE ANILHADO**

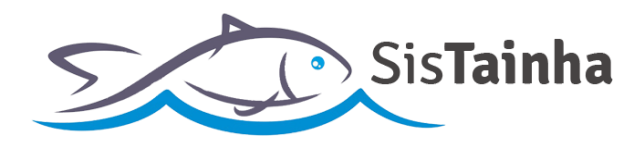

- **f. Campos da tela de dados do responsável pelo preenchimento:**
	- **1. Responsável pelo preenchimento:** Campo onde o usuário irá inserir o nome completo do responsável pelo preenchimento do mapa de produção;
	- **2. CPF do responsável pelo preenchimento:** Campo onde o usuário irá inserir o CPF do responsável pelo preenchimento do mapa de produção;
	- **3. Telefone celular:** Campo onde o usuário irá inserir o telefone de contato do responsável pelo preenchimento do mapa de produção;
	- **4. E-mail:** Campo onde o usuário irá inserir o e-mail de contato do responsável pelo preenchimento do mapa de produção;
	- **5. Botão "CONCLUÍDO":** Botão para envio do mapa de produção do emalhe anilhado para secretaria de aquicultura e pesca – SAP;

 **MODALIDADE DO EMALHE ANILHADO**

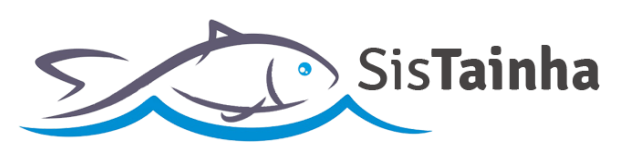

# **VI. ACOMPANHAMENTO DE MAPA DE PRODUÇÃO ENVIADOS**

# **a. Visualização de mapas de produção enviados:**

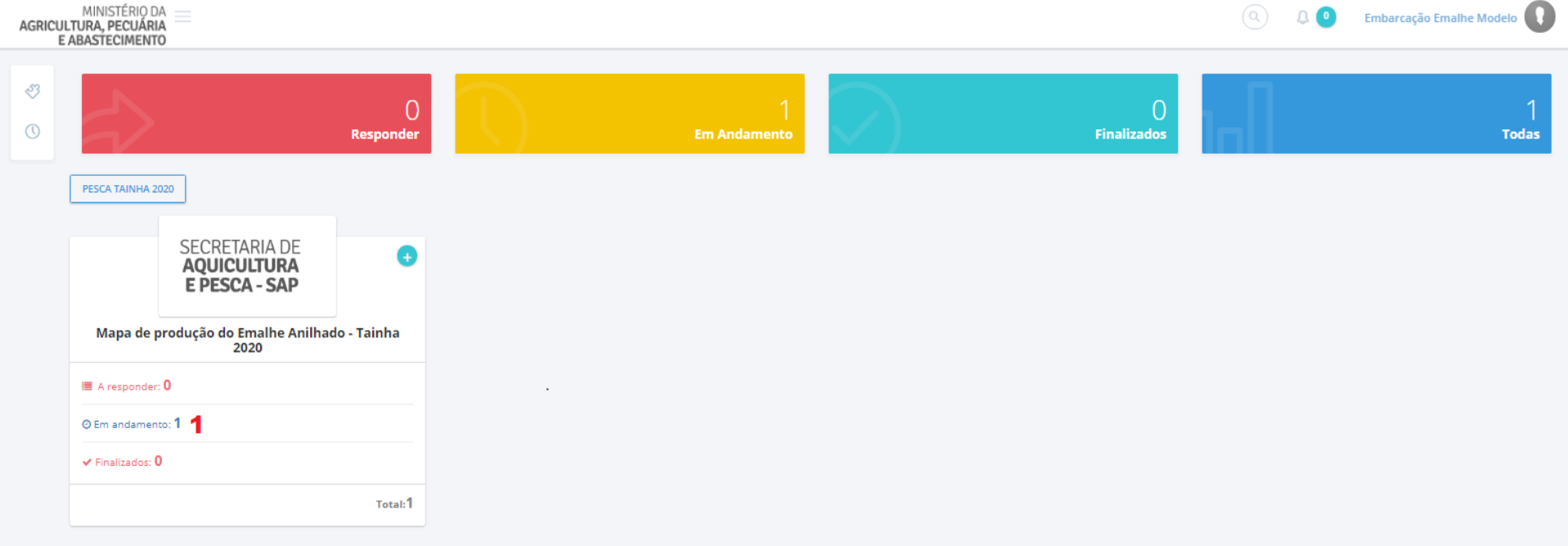

**b. Campos da tela:**

**1. Em Andamento:** Clicando neste campo o usuário será direcionado para a tela de listagem de mapas de produção já enviados;

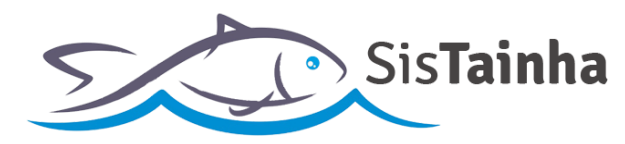

 **MODALIDADE DO EMALHE ANILHADO**

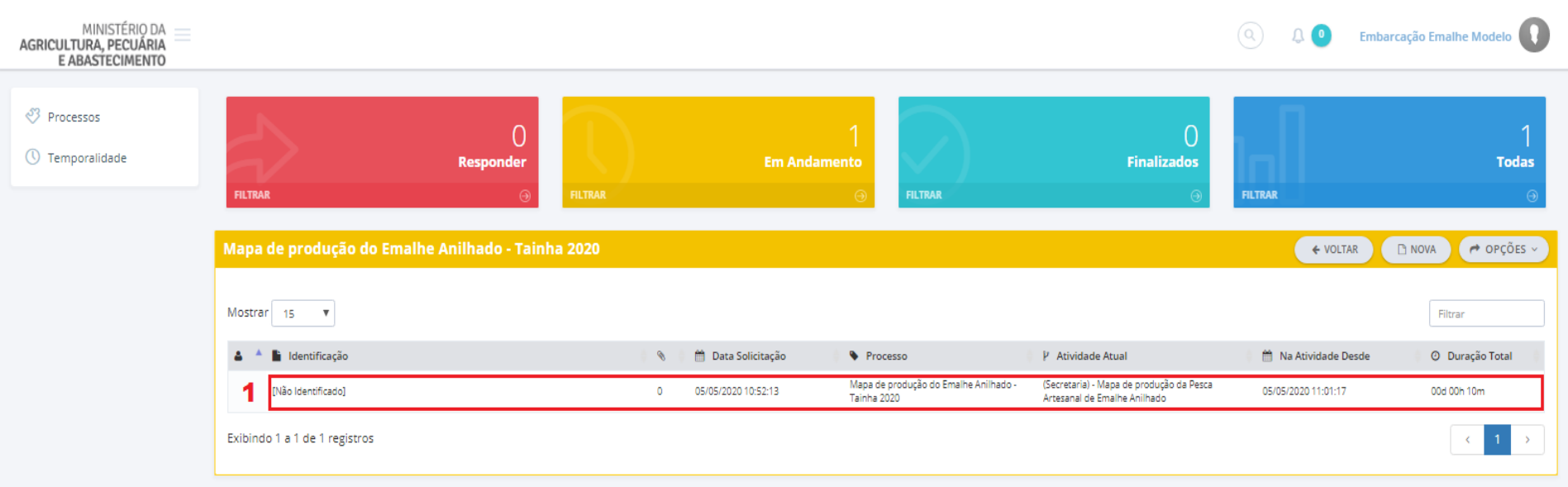

# **c. Tela de listagem de mapas de produção enviados:**

# **d. Campos da tela:**

**1.** Os registros enviados serão apresentados em lista. Para consulta a suas informações, basta o usuário clicar sobre um registro e suas informações do mapa de produção serão apresentadas em tela e **não poderão ser editadas**;

 **MODALIDADE DO EMALHE ANILHADO**

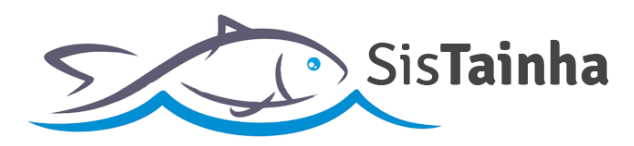

## **VII. OBSERVAÇÕES GERAIS ACERCA DO MAPA DE PRODUÇÃO DO EMALHE ANILHADO**

- **a.** As informações do mapa de produção do emalhe anilhado devem ser enviadas diariamente pelas embarcações liberadas para a temporada de tainha 2020 a partir do dia 15 de maio de 2020 até o dia 31 de julho de 2020;
- **b.** As embarcações que ficarem até 7 (sete) dias sem inserir informações de mapas de produção serão notificadas via e-mail acerca da necessidade de cumprimento do envio de informações;
- **c.** As embarcações que ficarem 14 (quatorze) dias ou mais sem inserir informações de mapas de produção poderão ter suas vagas de embarcações credenciadas para a pesca da temporada de tainha 2020 suspensas e poderão ser substituídas por embarcações suplentes;
- **d.** Erros de preenchimento no mapa de produção do emalhe anilhado deverão ser informados pelo endereço de e-mail (safra.tainha@agricultura.gov.br), com a identificação do erro, data do registro e informações complementares de identificação;

# **BOA TEMPORADA A TODOS!**

# **SECRETARIA DE AQUICULTURA E PESCA – SAP**

# **MINISTÉRIO DA AGRICULTURA, PECUÁRIA E ABASTECIMENTO - MAPA**